Quick Start Guide WATT-Net

Version 1.0 2013

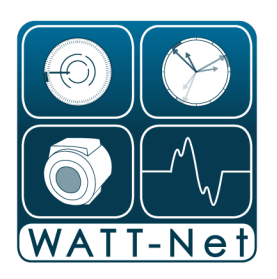

# **CONTENTS**

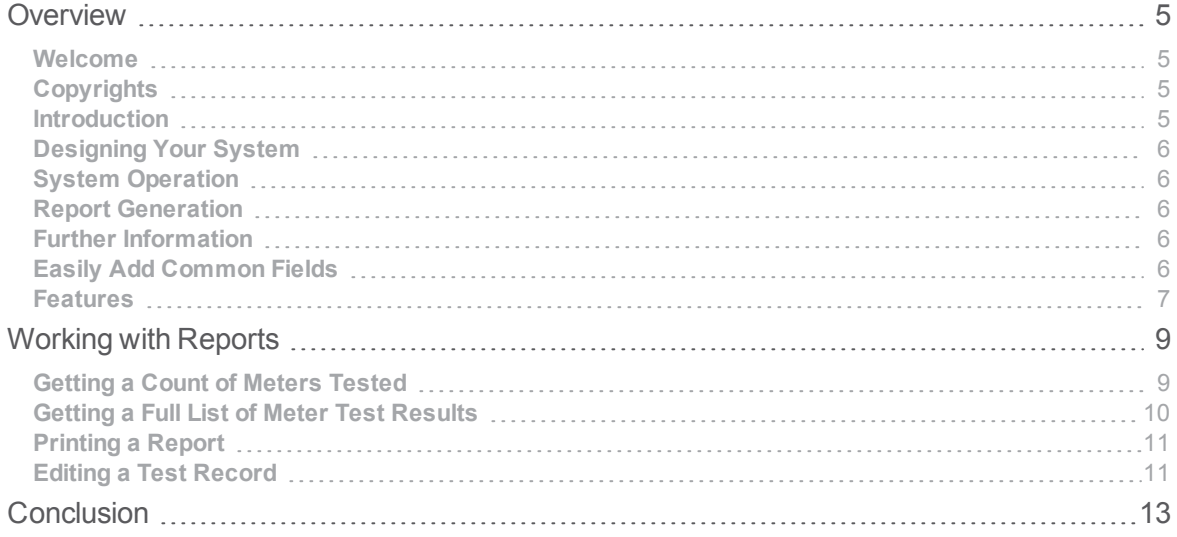

## <span id="page-4-0"></span>**Overview**

This chapter provides an overview of WATT-Net's features.

### <span id="page-4-1"></span>Welcome

Welcome to the WATT-Net Quick Start Guide. The purpose of this manual is to familiarize you with the WECO's WATT-Net data management software, it's workflow and feature set.

This document is not intended as an exhaustive discussion of everyWATT-Net feature, editor, screen and option. If you find you need more information or clarification of some function you are urged to explore WATT-Net's online help system or contact Watthour Engineering at 601.933.0900.

## <span id="page-4-2"></span>**Copyrights**

Copyright © 2013 Watthour Engineering Co., Inc. Allrights reserved.

Information in this document is subject to change without notice. The software described in this document is furnished under a license agreement or nondisclosure agreement. The software may be used or copied only in accordance with the terms of those agreements. No part of this publication may be reproduced, stored in a retrieval system, or transmitted in any form or any means electronic or mechanical, including photocopying and recording for any purpose other than the purchaser's personal use without the written permission of Watthour Engineering Co., Inc.

Watthour Engineering Co., Inc.

333 Crosspark Drive

Pearl, MS 39208

U.S.A.

Phone: (601) 933-0900

Fax: (601) 933-0901

www.watthour.com

## <span id="page-4-3"></span>**Introduction**

WATT-Net™ is Watthour Engineering's proprietary data gathering system for today's production oriented meter shop. Specifically, WATT- Net™ is a Windows™ software package used for data viewing, importing/exporting, and reporting. WATT-Net™ software is installed on a PC (Windows™ compatible) and configured according to the needs of the meter shop and the types of "test stations" or test equipment.

Test stations can be linked via the shop's existing LAN, a multi-user ODBC compliant database, or because WATT-Net™ for Windows™ is backward compatible, our legacy network using high speed modems and standard telephone cable. These stations may consist of any mix of Watthour Engineering automated test equipment including: Model 2150 testboards, Model 2350 testboards, Model 2300 testboards, Model 3010 Portable Automated Test Systems, and Model 5100 demand test systems, as well as legacy units (1000, 1300, 1350, 2100, 3000, and 5000). For smaller shops, WATT-Net™ can be run on the same PC that controls the test board, eliminating the need for wiring and modems.

## <span id="page-5-0"></span>Designing Your System

Realizing that each utility has different needs, Watthour Engineers can customize WATT-Net™ to meet your companies' requirements. This can involve matching an existing paper card file, augmenting a PC database, or building upload files for the utility mainframe computer. Watthour's Custom Record Design Guide is available to assist you in writing a specification and our programming staff can advise you based on years of experience with installations across the United States.

## <span id="page-5-1"></span>System Operation

As meter tests are completed at each station, resulting data records are safely stored to the database (normally, a Sybase SQL Anywhere database). Stored records may be viewed, edited, added to, or printed at any time.

## <span id="page-5-2"></span>Report Generation

WATT-Net™ includes a powerful Report Generator to aid analysis of gathered meter records. Specific reports include: counts of numbers of meters tested, statistical and quality analysis, and meter record listings. Date ranges, accuracy limits, and multiple filter parameters allow the user to focus in on a specific group of meters. Any report can be viewed on screen, printed, or saved as a file (ASCII text, Excel, comma separated, etc.) for future reference. Often used report setups are easily saved and retrieved, and can automate periodic reports to management and public service groups.

## <span id="page-5-3"></span>Further Information

WATT-Net™ allows utilities to implement an efficient "paperless" shop with a broad mix of equipment. It frees employees to do more valuable work, reduces recopy errors, and provides a central electronic storage and editing facility for meter records. For additional information on WATT-Net™ or any of our other test products please call, FAX, or write Watthour Engineering Co., Inc.

## <span id="page-5-4"></span>Easily Add Common Fields

With WATT-Net's Design Guide you'll find it easy to quickly customize your database records to include any or the following fields, or create unique records to suit your company's needs.

- a. Company Number
- b. Serial Number
- c. Test Date
- d. Test Time.
- e. Station Number
- f. Tester
- g. Location
- h. Reason Code
- i. As Found FL
- j. As Left FL
- k. As Found PF
- l. As Left PF
- m. As Found LL
- n. As Left LL
- o. As Found Demand
- p. As Left Demand
- q. As Found Wt Aver
- r. As Left Wt Aver
- s. KWH Reading
- t. Manufacturer
- u. Meter Type
- v. Meter Form Number
- w. Standard Number
- x. Trouble Code 1
- y. Trouble Code 2
- z. Trouble Code 3
- aa. Comments

### <span id="page-6-0"></span>**Features**

- a. TCP/IP communications for transmitting/receiving data from remote locations.
- b. Fully automated importing and exporting to any number of different formats.
- c. A scheduler for automating data exports for upload to utility mainframe.
- d. Database records customized for each utility customer.
- e. Exporting data that can easily be imported into commercial databases and spreadsheets.
- f. On-line user help for valid field data entry and program operation.
- g. Full field validation for meter records that are user editable.
- h. User selectable weighted average formulas that WATT-Net can auto calculate.

#### **Overview**

- i. Record search based on company number, serial number, etc.
- j. Powerful multifunction report generator.
- k. Available reports include:

#### Meter count.

Statistics - BarX and Sigma for Full Load, Light Load, Power Factor and Weighted Average, Upper and Lower Quality Limits, AccuracyGraphs

#### Meter listings - Any number of user customizable formats.

- a. Reports sent to screen, printer, and/or file.
- b. Multiple filter parameters for all report types.
- c. Special printing functions: On-the-fly weighted average calculation.
- d. Setup, save and retrieve functions for an unlimited number of often used reports.
- e. Manual record entry with full validation.
- f. Multiple printer support.

## <span id="page-8-0"></span>Working with Reports

After you have used Winboard to test some meters and save some results you can use WATT-Net to view a wide range of reports. In this quick start guide we'll use WATT-Net to get a count of meters tested by a particular tester, getting a full list of meter test results and editing a test record saved in Winboard. For more information on using Winboard refer to the Winboard Quick Start Guide.

## <span id="page-8-1"></span>Getting a Count of Meters Tested

The first thing we'll do is look at getting a count of the number of meters tested by a particular user. To do so begin by launching WATT-Net and clicking on the Reports tab at the top of the screen.

Now we'll configure the reports tab for a tally of meters tested:

- a. Select "Report" from the Report Type drop down box.
- b. Enter the date range you want your report to cover in the two Date Range fields.
- c. Select the field to be counted from the Count By drop down list in the Report Basis section. The most commonly used fields are Tester ID, Meter Type and Manufacturer, but any field may be used. In this example we're going to use "Tester ID" so that we can see how many meters were tested by each tester.

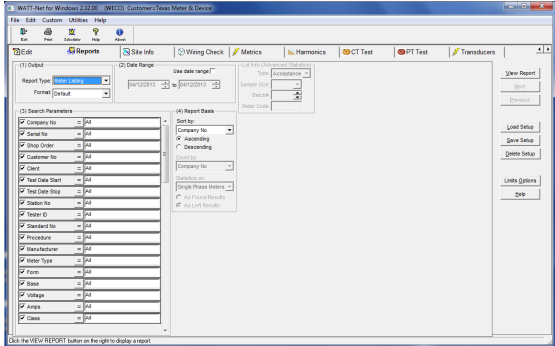

d. ClickView Report.

WATT-Net generates a report based on the criteria you selected. In this example a report appears showing the Meter number 7971 6269 has been tested one time.

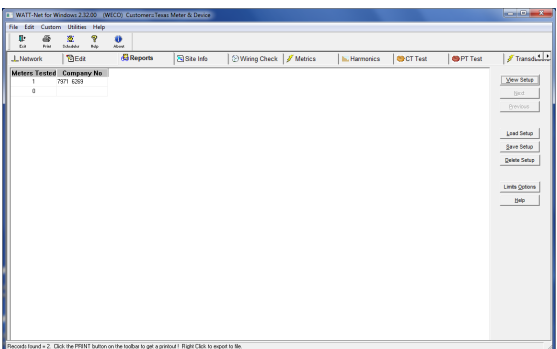

Next we'll look at getting a full list of meter test results.

## <span id="page-9-0"></span>Getting a Full List of Meter Test Results

Let's look at another report that you can generate with WATT-Net. This time we'll configure the Reports tab to show us a complete list of meters tested. To begin:

- a. Click on the Reports tab.
- b. Select "Meter Listing" from the Report Type drop down box.
- c. Enter the date range you want your report to cover in the two Date Range fields.
- d. Select "Meter No." from the Sort By drop down box in the Report Basis area. This will sort the test records by the meter number stored with each test result.
- e. You can set any other parameters you wish to include in the Search Parameters area.

Example: If you only want to retrieve the test results that a specific tester had saved, you would enter his ID in the "Tester ID" parameter of this section.

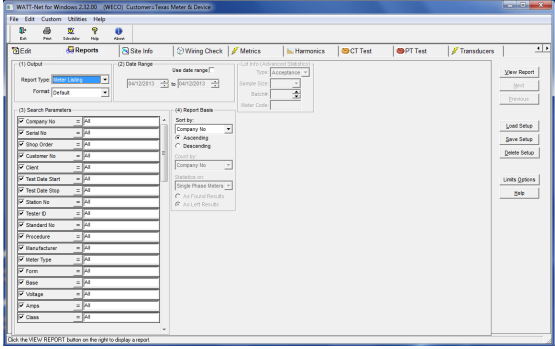

f. Click View Report.

WATT-Net generates a report based on the criteria you selected. In this example a report appears showing a full list of meter test results.

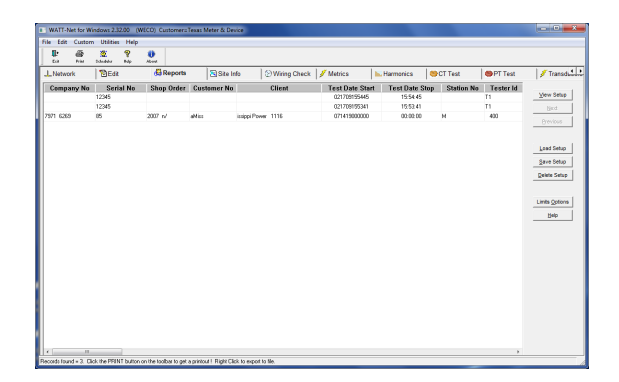

Note: Any report can be saved to Microsoft Excel or a variety of other plain-text formats. To do that, right click on the report, select Export File from the pop-up menu, enter a file name, and select the desired file format from the Save as type drop down box.

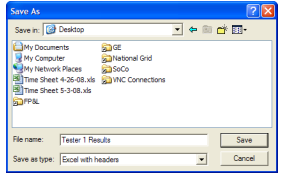

Next we'll look at how you can print a report.

## <span id="page-10-0"></span>Printing a Report

To print a hard copy of a report:

- a. Generate a report. See **[Getting](#page-8-1) [a](#page-8-1) [Count](#page-8-1) [of](#page-8-1) [Meters](#page-8-1) [Tested](#page-8-1)**["Getting](#page-8-1) [a](#page-8-1) [Count](#page-8-1) [of](#page-8-1) [Meters](#page-8-1) [Tested"](#page-8-1) [on](#page-8-1) [page](#page-8-1) [9](#page-8-1) or **[Getting](#page-9-0) [a](#page-9-0) [Full](#page-9-0) [List](#page-9-0) [of](#page-9-0) [Meter](#page-9-0) [Test](#page-9-0) [Results](#page-9-0)**["Getting](#page-9-0) [a](#page-9-0) [Full](#page-9-0) [List](#page-9-0) [of](#page-9-0) [Meter](#page-9-0) [Test](#page-9-0) [Results"](#page-9-0) [on](#page-9-0) [the](#page-9-0) [previous](#page-9-0) [page](#page-9-0) for details on generating reports.
- b. Once the report has been generated click the Print button found at the top of the window.

Next we'll look at the steps necessary to edit a test record.

## <span id="page-10-1"></span>Editing a Test Record

WATT-Net allows you to easily edit Winboard test records. To do so:

- a. Select the Edit tab.
- b. Click Find.
- c. Enter the date range that you wish to search. If you know the meter number that you would like to edit, it can be entered in the Meter No box. If left on its default setting of "All", all meters tested within the entered date range will be retrieved.

#### **Working with Reports**

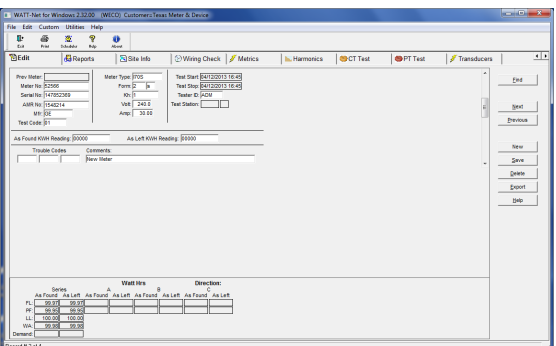

- a. Any fields for the retrieved records can now be edited with the exception of the test accuracies. They are intentionally disabled to prevent tampering with test results.
- b. Click Save to save your changes to the WATT-Net database.
- c. If more than one test record was retrieved, you may scroll to it by using the vertical scrollbar on the right side of the screen, or by clicking Next or Previous. You'll find a total count of the meters retrieved at the bottom of the window.

## <span id="page-12-0"></span>**Conclusion**

This is the end of the WATT-Net QuickStart Guide. The purpose of this guide was simply to familiarize you with WATT-Net's basic features. There is a great deal of functionality that falls outside of the scope of this guide waiting for you to discover. For more information about WATT-Net you can access the online help guide by selecting Help » Help Contents.